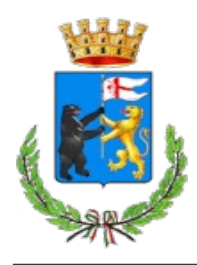

**Comune di Figline e Incisa Valdarno** Città Metropolitana di Firenze

> Autore Documento: Ufficio C.E.D. Revisione documento: 1.00

### **Indice generale**

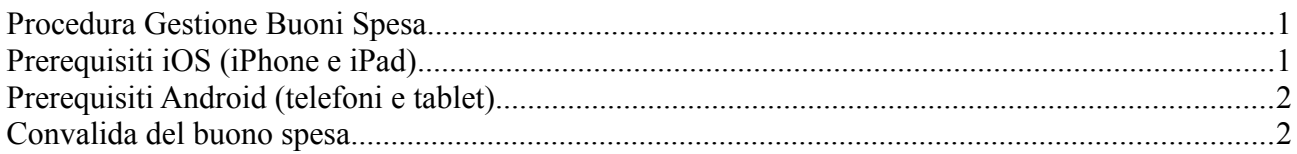

## <span id="page-0-1"></span>**Procedura Gestione Buoni Spesa**

Di seguito indicata la procedura da seguire dagli **Esercenti** per convalidare i buoni spesa assegnati dai **Servizi Sociali del Comune di Figline e Incisa Valdarno**, che conterranno un **QR Code** (codice QR o codice a barre bidimensionale), esempio come di seguito:

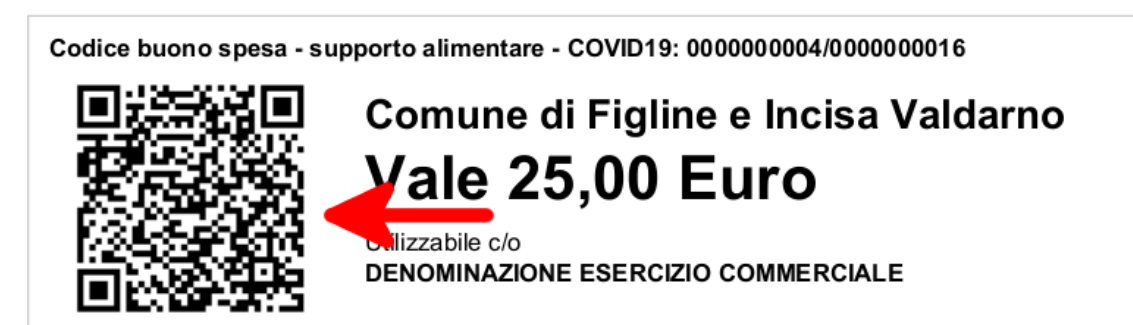

# <span id="page-0-0"></span>**Prerequisiti iOS (iPhone e iPad)**

Occorre avere un QR Code Reader (Lettore di Codici QR)

Controllo della versione del sistema operativo iOS:

- andare su  $\Box$  Impostazioni → Generali → Info → Versione software, vi verrà mostrata la

versione id iOS del vostro dispostivo.

1. Per i dispositivi con la versione del sistema operativo iOS 13 o superiore:

In questo caso potrete attivare (se non lo fosse già) il "Lettore codici QR" come di seguito:

- andare su  $\Box$  Impostazioni → Centro di Controllo → Personalizza controlli → qui scegliere se

non lo fosse già il "Lettore codici QR" toccando  $\Box$  quindi il lettore apparirà usando il gesto di scorrimento verso l'alto dalla base del dispositivo (iPhone) o gesto di scorrimento verso il basso dal lato destro del dispositivo (iPad),

l'icona del lettore è la seguente:

2. Per dispositivi con la versione del sistema operativo iOS 12 o inferiore:

Pag. 1

- andare su  $\mathbb{A}$  App Store e cercare: "qr code reader" scegliere una qualsiasi delle applicazioni

presentate, sono tutte gratuite alcune con acquisti in app (ovvero chiedono di comprare delle funzionalità aggiuntive, che non sono assolutamente necessarie per la gestione dei Buoni Spesa), consigliamo "QR Code – Scanner di Codici QR", una volta installata vi chiederà di accedere alla fotocamera, chiaramente dovrete consentirne l'uso per permettere il funzionamento, durante l'uso potranno apparire delle pubblicità che fanno sì che l'applicazione rimanga gratuita.

## <span id="page-1-1"></span>**Prerequisiti Android (telefoni e tablet)**

Occorre avere un QR Code Reader (Lettore di Codici QR)

Controllo della versione del sistema operativo Android:

- andare su Impostazioni → con la lente di ingrandimento cercare: Versione di Android, vi verrà mostrata la versione di Android del vostro dispostivo.

1. Per dispositivi con la versione del sistema operativo Android 10 o superiore:

per questa versione la possibilità di leggere i codici QR è inclusa direttamente nel sistema operativo, si accede tramite la fotocamera o dei link appositi che il produttore del dispositivo crea sul dispositivo, potrebbero chiamarsi "Scanner" o "Lettore di codici QR", purtroppo il numero dei dispostivi Android è molto alto e le differenze tra produttore e produttore fanno si che non si riesca ad essere più precisi su come accedere a questa funzione.

2. Per dispositivi con la versione del sistema operativo Android 9 o inferiore:

- andare su Play Store e cercare: "qr code reader" scegliere una qualsiasi delle applicazioni

presentate, sono tutte gratuite alcune con acquisti in app (ovvero chiedono di comprare delle funzionalità aggiuntive, che non sono assolutamente necessarie per la gestione dei Buoni Spesa), consigliamo "QR Code – Scanner di Codici QR", una volta installata vi chiederà di accedere alla fotocamera, chiaramente dovrete consentirne l'uso per permettere il funzionamento, durante l'uso potranno apparire delle pubblicità che fanno sì che l'applicazione rimanga gratuita.

#### <span id="page-1-0"></span>**Convalida del buono spesa**

Il buono spesa può essere mostrato su supporto cartaceo o tramite un dispositivo mobile, in entrambi i casi la procedura per la convalida rimane la stessa. In pratica si tratta di attivare il"Lettore di codici QR", inquadrare il codice QR, (nel caso in cui venga mostrato tramite dispositivo mobile avrete comunque la possibilità di ingrandire o far ingrandire il codice QR dal cliente che ve lo mostrerà, a vostro piacimento per facilitare la lettura) dopo di che il vostro dispostivo aprirà o direttamente un browser per completare la procedura o vi chiederà cosa fare con il codice appena letto, dovrete scegliere "Apri nel browser" o "Browse website", un esempio di richiesta qui sotto:

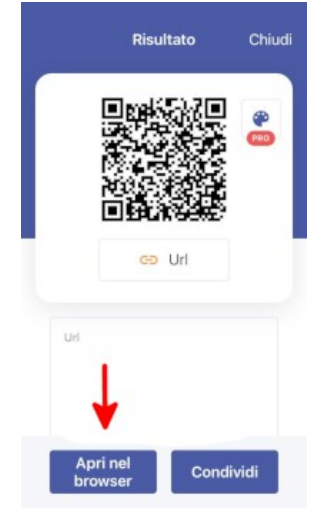

Pag. 2

una volta aperto il collegamento sul browser vi apparirà una pagina come questa di seguito:

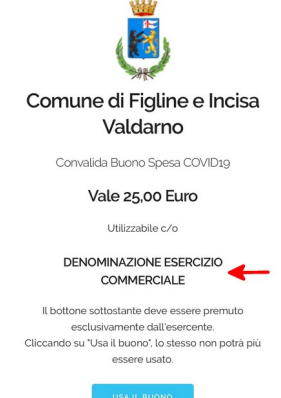

controllate che sia utilizzabile c/o il vostro Esercizio Commerciale, altrimenti il buono non sarà rimborsabile, se il buono è rivolto al vostro Esercizio Commerciale, toccate:

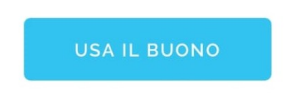

Vi apparirà la richiesta "Vuoi veramente usare il buono?" avrete due scelte, OK o Annulla, toccando Annulla tornerete alla situazione prima del tocco su "Usa il buono", toccando OK, il buono verrà convalidato e usato.

Si aprono due scenari:

- 1. il buono è valido quindi voi riceverete questa nuova schermata:

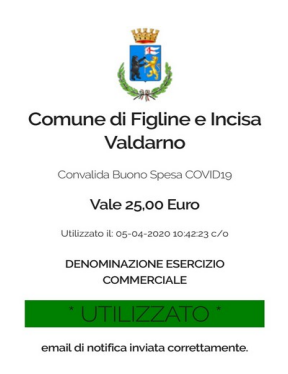

dove vi si informa che il buono è stato utilizzato e una email di resoconto è stata inviata al vostro indirizzo email.

- 2. il buono è già stato impiegato altrove e quindi riceverete questa nuova schermata:

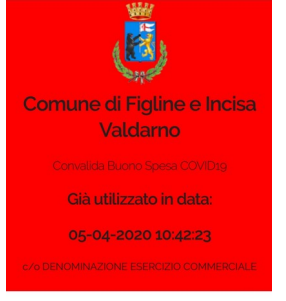

dove vi si informa che il buono è stato utilizzato in data e ora e in quale esercizio commerciale. In questo caso non riceverete nessuna ulteriore comunicazione.